## **ВАЖНО!!!**

- **1. Вносить даты занятий и выставлять оценки своевременно.**
- **2. После внесения оценок в колонки обязательно нажимать кнопку сохранить.**
- **3. Для отображения среднего бала необходимо выставить минимум три оценки.**
- **4. Итоговые оценки выставлять после того как все данные в электронном журнале внесены и проверены.**
- **5. Колонка с итоговой оценкой закрывает возможность для работы с электронным журналом.**
- **6. Удалить итоговую оценку может только Администратор или Заведующий отделением.**

#### **Учебный период. Выставление итоговых оценок. Средний балл**

По окончании семестра/дисциплины/МДК необходимо добавить проведенные консультации и экзамены (согласно листа нагрузки и ИПРП), выставить итоговую оценку, закрывающую семестр. Консультации, экзамены, колонки «Теория», «Практика», «Семестр» и д.р. являются дополнительными и создаются в разделе «Учебные периоды». Не является дополнительным периодом «Зачет» и «Дифференцированный зачет», т.к. входит в количество часов дисциплины/МДК, а значит не требуется и создание таких колонок.

## **Добавление учебных периодов**

1. Выбрав группу, учебный период, дисциплину и преподавателя перейти на вкладку **«Учебные периоды»**.

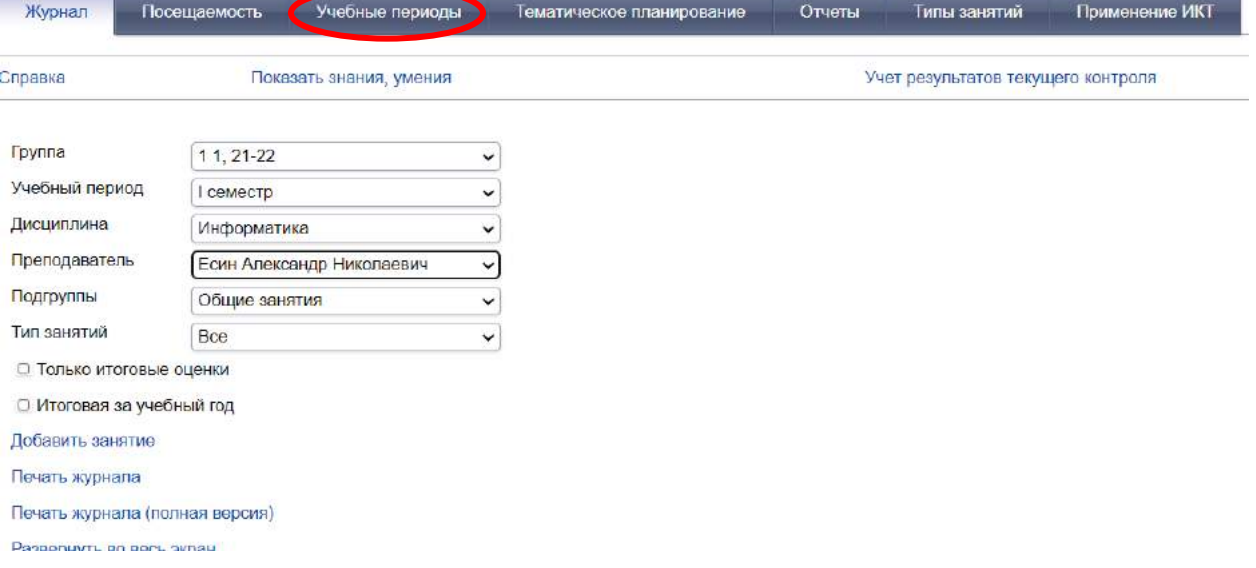

2. На открывшейся вкладке выбрать **«Добавить дополнительный период»**.

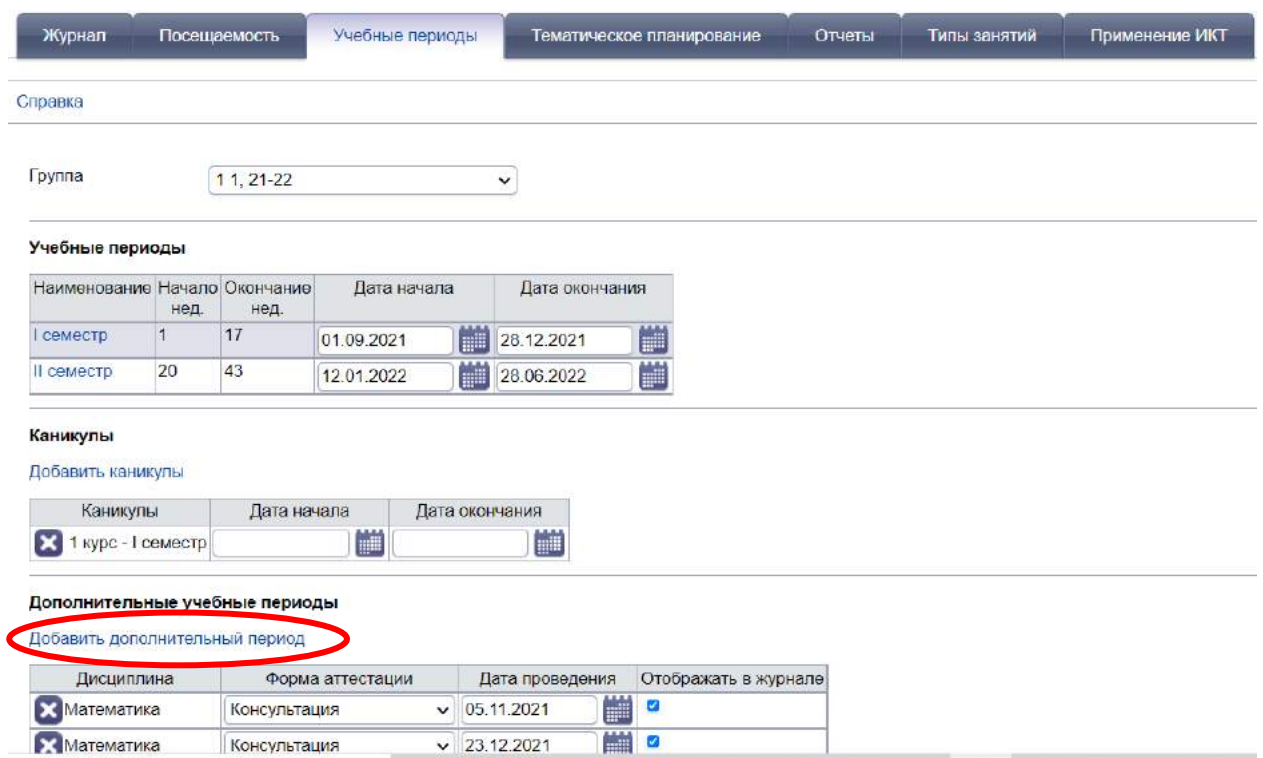

3. Выбрать свою дисциплину и колонку, которую необходимо добавить. За один раз добавляется один период. После выбора из выпадающего списка необходимого периода нажать кнопку **«Добавить»**.

## **Важно!**

**Консультация добавляется обязательно с указанием даты проведения, количество консультаций должно быть в том количестве, которое Вы указали в отчете за семестр.**

**Дополнительный период «Теория» добавляется обязательно для всех дисциплин/МДК, в которых практика делится на подгруппы. Средний балл автоматически рассчитывается при наличии не менее трех оценок. Допускается выставление ЗЧ при малом количестве часов теории и отсутствии возможности получить 3 и более оценок.**

Дополнительный период «Практика» добавляется обязательно для всех дисциплин/МДК, в которых практика делится на подгруппы. **КАЖДОЕ ПРАКТИЧЕСКОЕ ЗАНЯТИЕ ДОЛЖНО БЫТЬ ОЦЕНЕНО.** Средний балл автоматически рассчитывается при наличии не менее трех оценок. **ВЫСТАВЛЕНИЕ ЗЧ НЕ ДОПУСКАЕТСЯ.**

**При наличии промежуточной аттестации в форме экзамена обязательно добавляется дополнительный период «Экзамен» с указанием даты проведения.** 

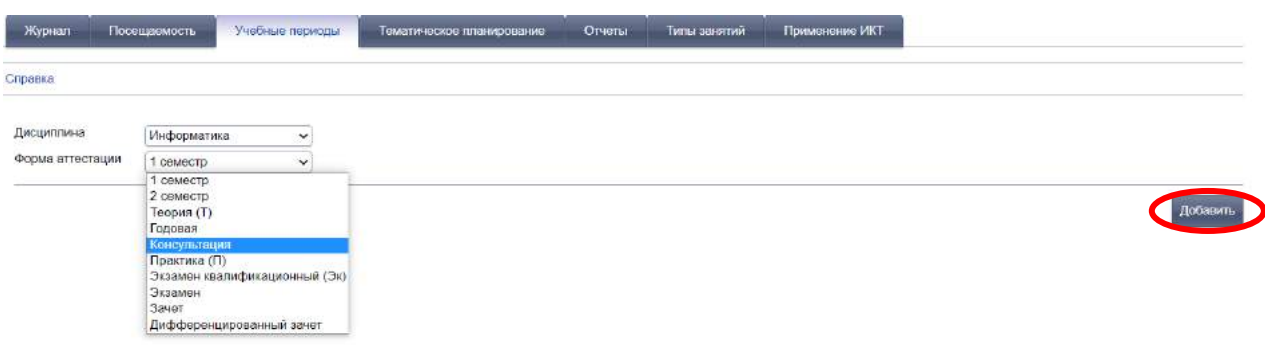

Все добавленные периоды будут отображаться общим списком, по всем предметам и дисциплинам.

Добавленный период автоматически имеет дату добавления. Дата может изменяться нажатием на изображение календаря, может полностью стираться и оставаться без даты, так же ее можно удалить, нажав на крестик, либо изменить нажав на название, откроется список периодов.

Синяя галочка справа отвечает за отображение в журнале колонки с периодом. Сняв галку, можно скрыть его в электронном журнале.

4. После совершения действий нажать **«Сохранить»**.

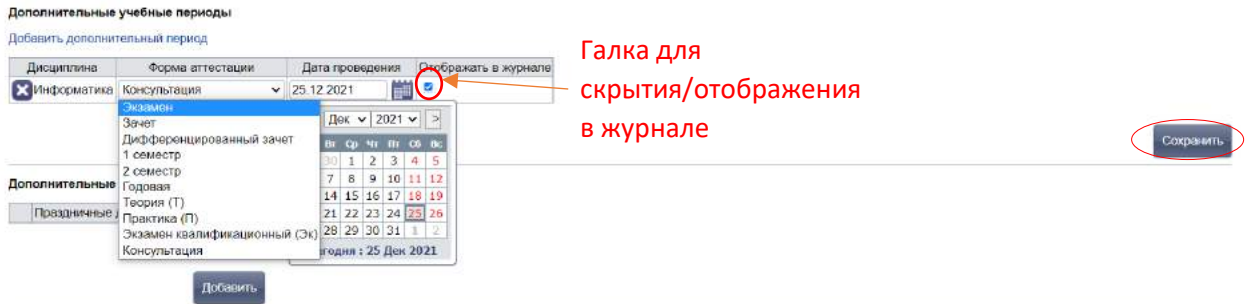

При добавлении периодов они автоматически отображаются в журнале.

Следите, чтобы при создании дополнительных периодов создавались новые периоды, не допускайте действий, которые приведут к удалению созданных периодов других преподавателей! Недопустимо с общем списке корректировать чужие дисциплины.

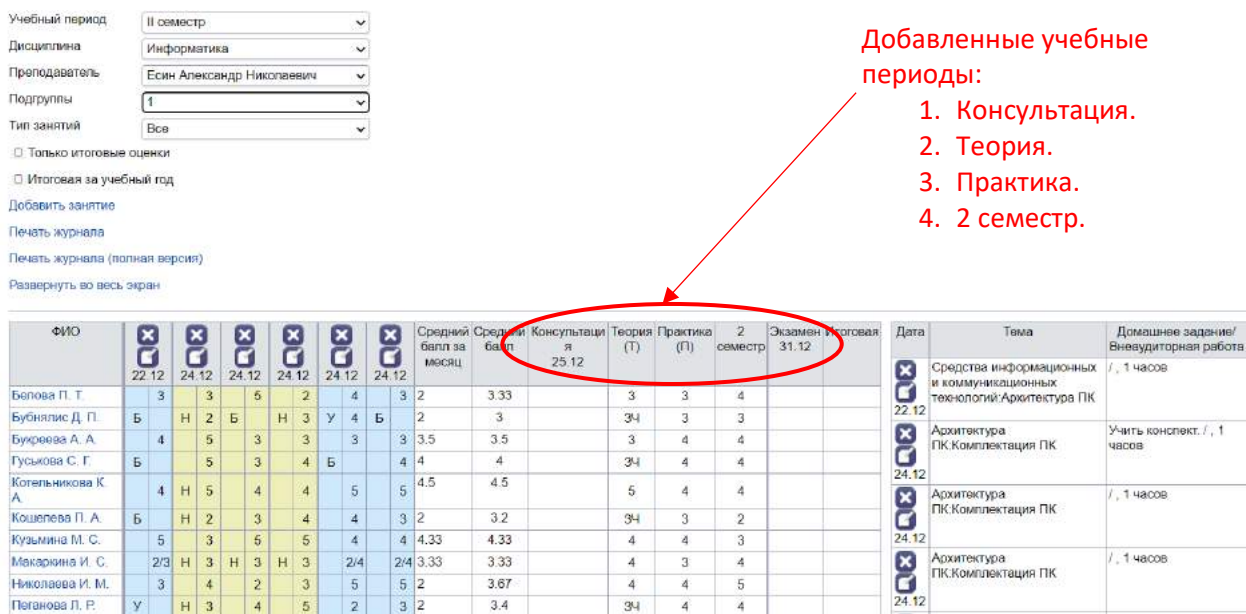

## **I.Выставление итоговых оценок. Средний балл**

По окончании семестра/дисциплины/МДК необходимо выставить итоговую оценку, закрывающую семестр (для бюджетных групп определяющую выплату стипендии на следующий семестр). Согласно Положения об электронном журнале, итоговая оценка выставляется с учетом среднего балла, с округлением в большую сторону при наличии значения 62 после запятой.

Для дисциплин **общеобразовательного** цикла оценка дифференцированного зачета является одной из текущих, влияет на средний балл. Оценка экзамена не является окончательной, а влияет на выставление итоговой оценки (выставляем среднюю между годовой и экзаменационной оценкой).

Для дисциплин/МДК/ПМ **не относящихся к общеобразовательному циклу**, оценка дифференцированного зачета/экзамена является итоговой, окончательной.

Функционал Электронного журнала позволяет не вести подсчет среднего балла вручную.

## **Важно!**

**Средний балл рассчитывается только при наличии ТРЕХ оценок.**

**Выставление оценки в колонку «Итоговая» полностью закрывает доступ к редактированию колонок.** 

**Удалить итоговую оценку может только Администратор электронного журнала или Заведующий отделением.**

**В случае, когда несколько преподавателей ведут дисциплину:**

**Один преподаватель ведет теорию, второй ведет практику, оценка в колонку «Итоговая» выставляется совместно, после общего утверждения. Уважайте мнение коллеги совместно с Вами ведущего дисциплину!**

**В случае спорной оценки учитывается требование ФГОС – практикоориентированный подход. Оценка за практические занятия «сильнее».**

Для дисциплин из циклов ОГСЭ и ЕН, СГД, ОП, МДК, в которых практические занятия не делятся на подгруппы, итоговая оценка выставляется по среднему баллу, рассчитанному из всех оценок за теорию, и практику.

Так в данном случае выбрана подгруппа, «Тип занятий» «Все», средний балл автоматически просчитан из общих оценок за теорию, и практику.

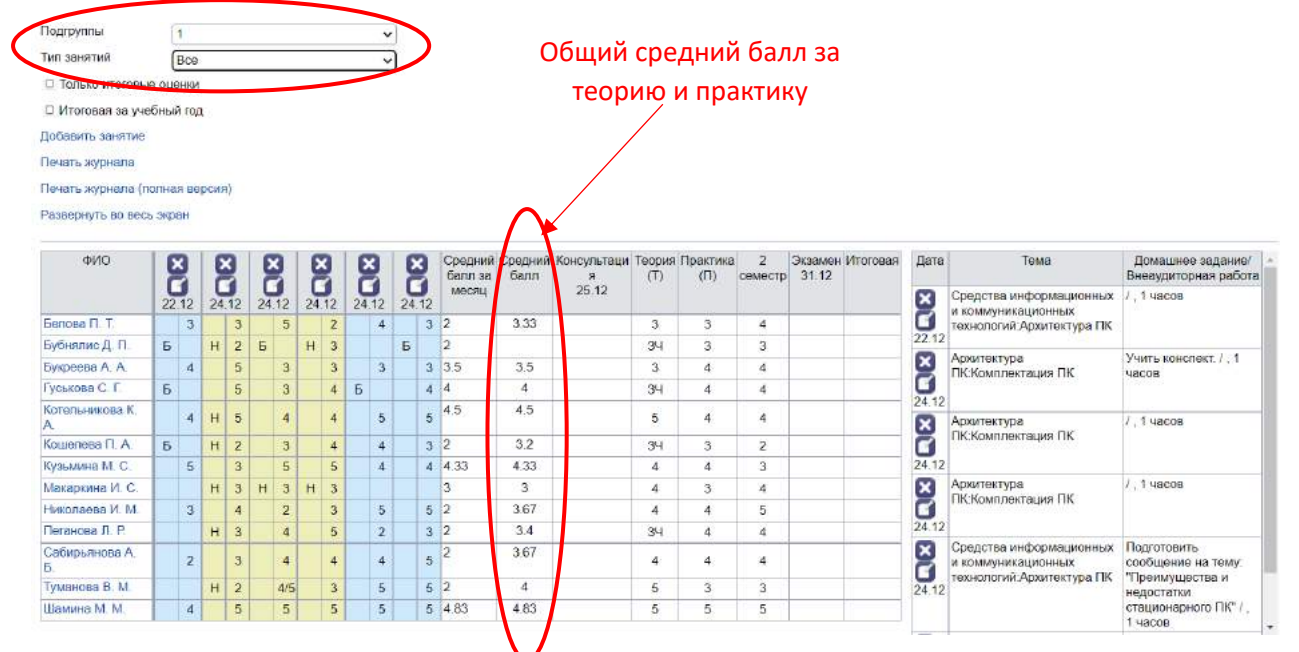

При выборе подгруппы или «Общие занятия», «Тип занятий» «Лабораторные и практические» отображаться будет **только практика**, и **только средний балл за практику** (при условии правильного внесения тематического планирования с указанием типа занятий, см. инструкцию «Формирование тематического планирования»).

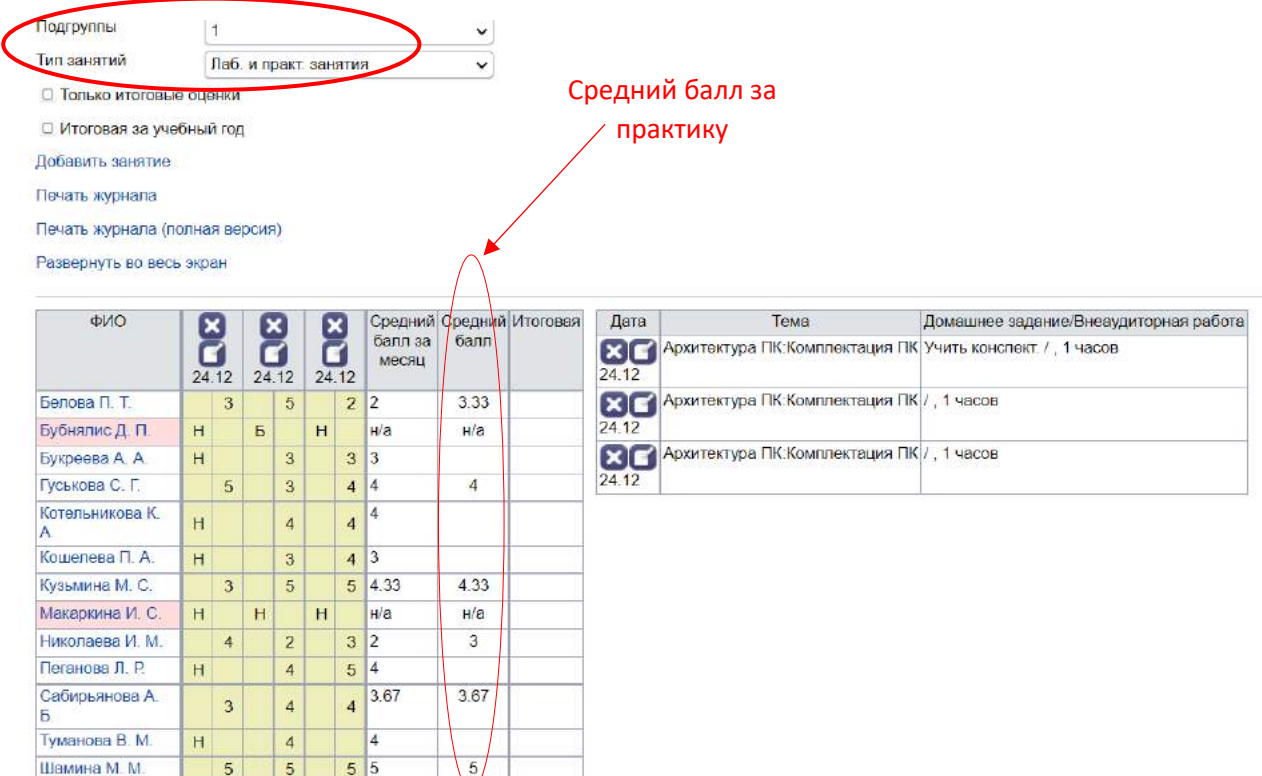

При выборе подгруппы или «Общие занятия», «Тип занятий» «Лекции и семинары», отобразится **только теория**. Средний балл будет посчитан автоматически **только за теорию,** исключая практику.

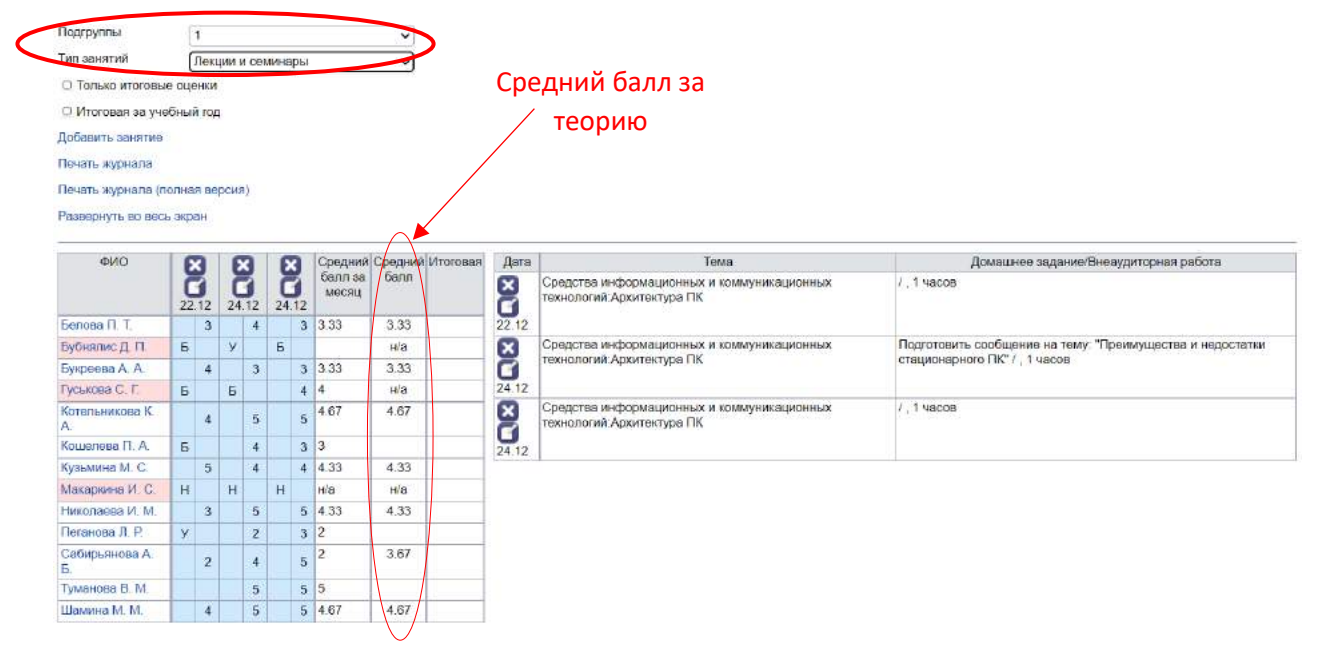

## **II.Выставление оценок**

Выставление оценок в колонку **«Теория»** по среднему баллу в «Лекции и Семинары».

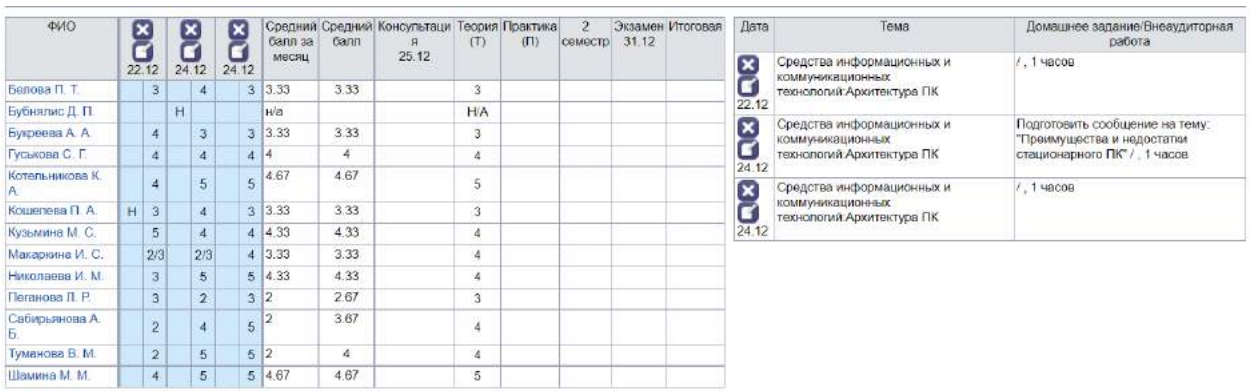

Сохранить

Сохранить

При маленькой нагрузке по часам в теории, допускается при наличии одной оценки выставлять ЗЧ (Например, 6 часов теории и 90 часов практики).

## **Важно!**

**Не допускается смешение ЗЧ и оценок в колонке «Теория». Либо ЗЧ у всех, либо у всех оценки.**

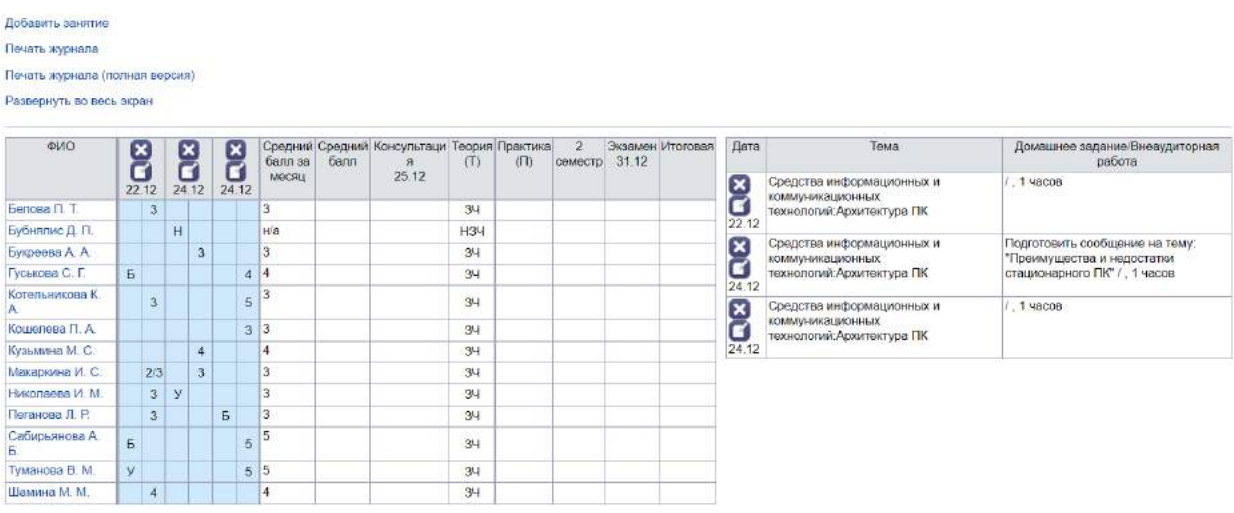

## Выставление оценок в лабораторных и практических занятиях.

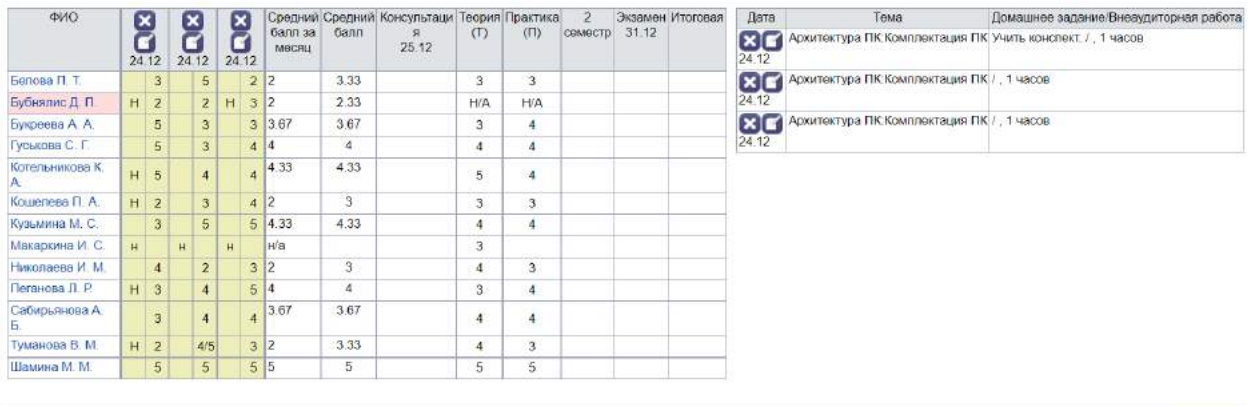

Coxp

Выбрав «Тип занятий» «Все», можем посмотреть общую статистику оценок по среднему баллу.

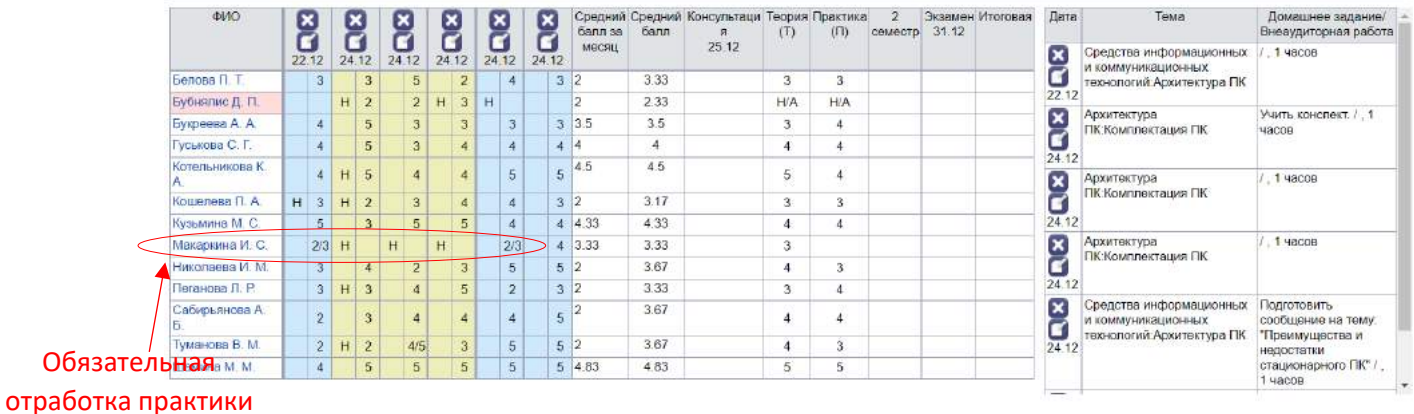

Сохрани

#### **Важно!**

**Если студент отсутствовал на практическом занятии, он обязан его отработать.**

# **В данном случае, Макаркина пропустила все занятия по практике и обязана их отработать.**

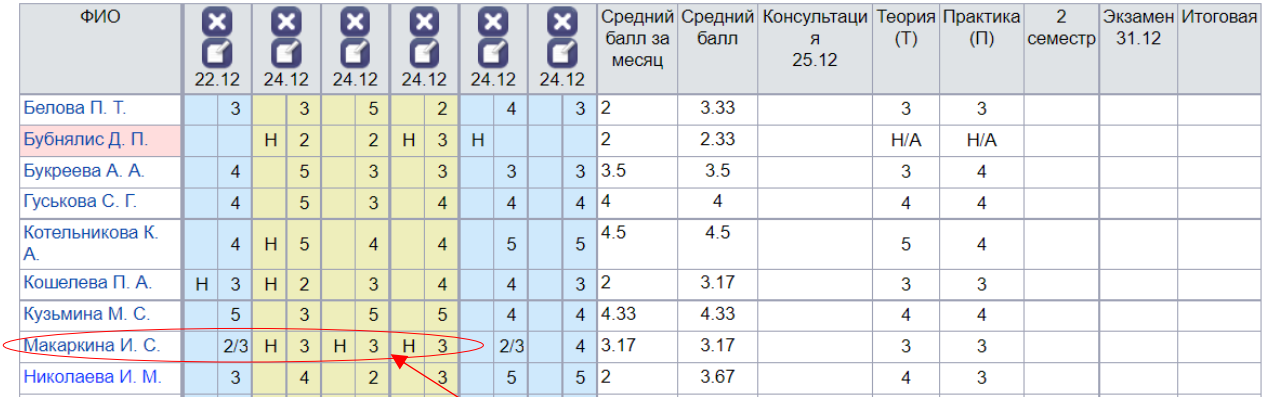

Практика отработана

Колонка учебного периода «2 семестр» предназначена для предварительного выставления оценок за текущий семестр, а также понимания куратором, кто из его студентов является неуспевающим.

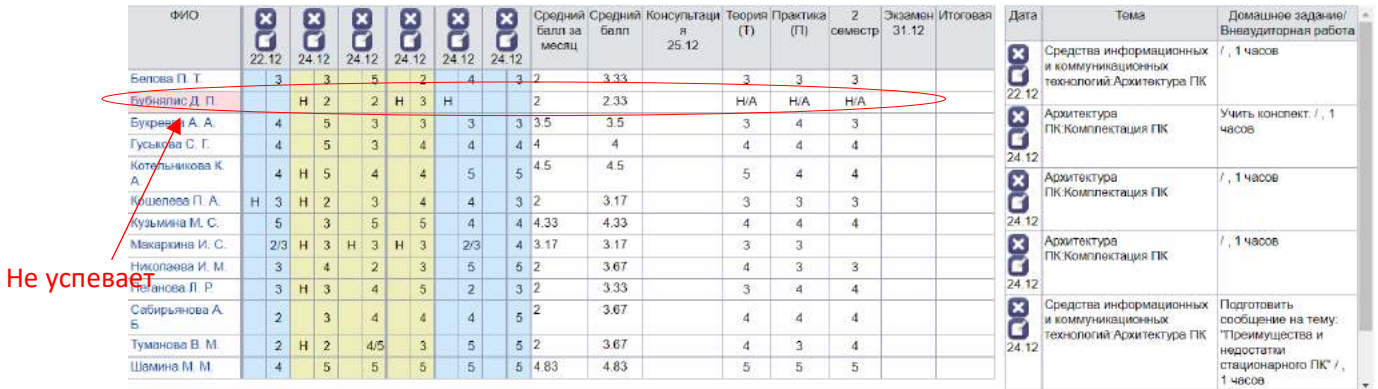

**Экзамен – перекрывает все предыдущие оценки и является основной оценкой, преобладающей над всеми прочими. Так же оценка за экзамен является итоговой.** 

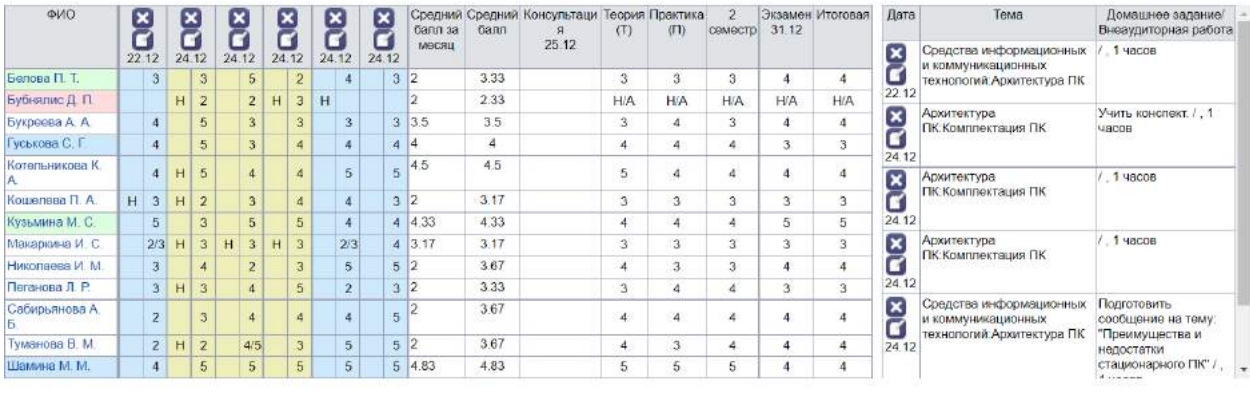

Сохранить

**Наличие цветов сообщает о том, что оценка не соответствует среднему баллу.**

**Зеленый – оценка завышена по сравнению со средним баллом.**

**Красный – не аттестован, два.**

**Голубой – оценка занижена по сравнению со средним баллом.**